# 練習 **1: Git** 簡介 **/** 建立 **GitHub** 帳號

我們將介紹 git 的使用方法,以 GitHub 為例,也可以配合本課程所提供的 git 帳號。

## **1. Git** 介紹

#### **Git** 有三種表達檔案的狀態

- 已提交(committed):已提交意謂著資料己安全地存在讀者的本地端資料庫。
- **●** 已修改(modified):己修改代表著讀者已修改檔案但尚未提交到資料庫。
- 已暫存(staged):已暫存意謂著讀者標記已修改檔案目前的版本到下一次提供的 快照。

**Git** 工作流程,大致如下:

- 使用者從 Git 目錄下載某一特定版本檔案到工作區。
- 使用者修改工作目錄內的檔案。
- 使用者將檔案的快照新增到暫存區域。
- 使用者做提交的動作,將存在暫存區域的檔案快照永久的儲存在 Git 目錄。

### **2.** 註冊 **GitHub** 帳號 **(**已擁有帳號者,請使用自己的帳號,並可跳過此步驟**)**

- 1. 到 <https://github.com/>
- 2. 輸入使用者名稱、信箱及密碼後,點擊 Sign up for GitHub

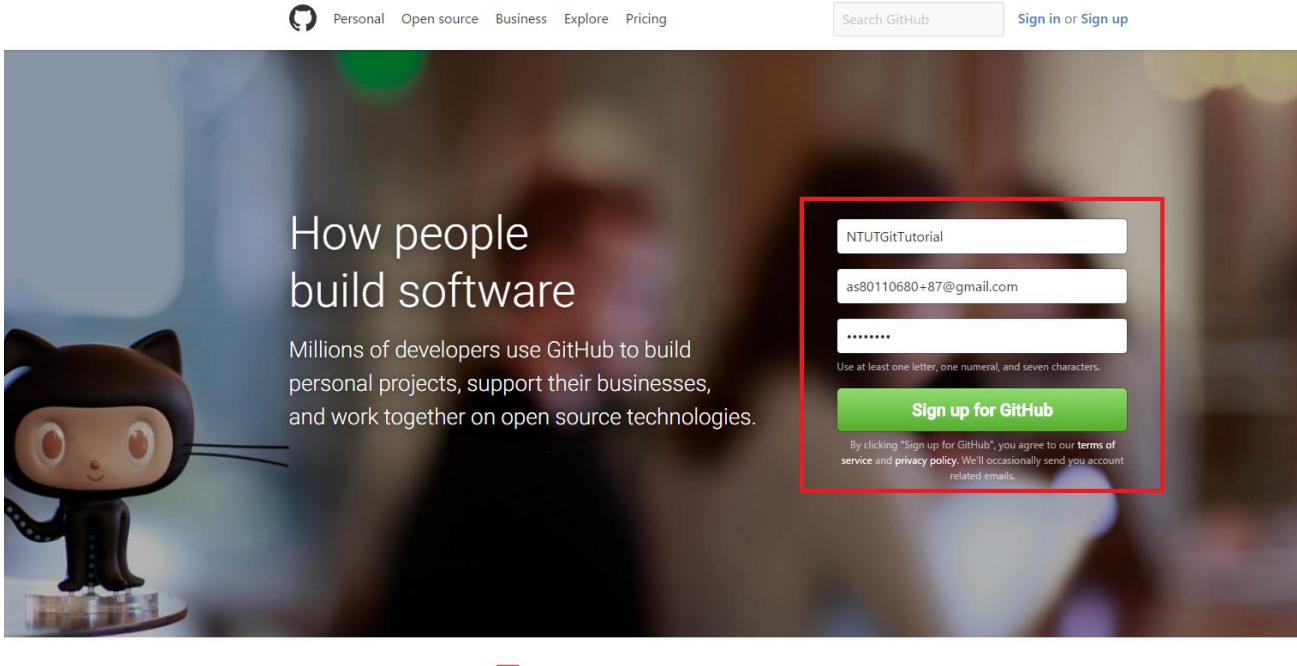

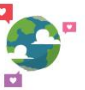

Inform and Act Read our official statements regarding recent executive orders and find resources to help you take action

### 3. 點擊 Continue

#### Pull requests Issues Gist **Welcome to GitHub** You've taken your first step into a larger world, @NTUTGitTutorial. Completed Step 2: Step 3: ŒП Set up a personal account Choose your plan Tailor your experience Choose your personal plan **Both plans include:** O Unlimited public repositories for free. ✔ Collaborative code review  $\checkmark$  Issue tracking O Unlimited private repositories for \$7/month. (view in TWD)  $\checkmark$  Open source community Don't worry, you can cancel or upgrade at any time.  $\checkmark$  Unlimited public repositories ✔ Join any organization

Help me set up an organization next

Learn more about organizations

Organizations are separate from personal accounts and are best suited for businesses who need to manage permissions for many employees.

### 4. 點擊 Submit

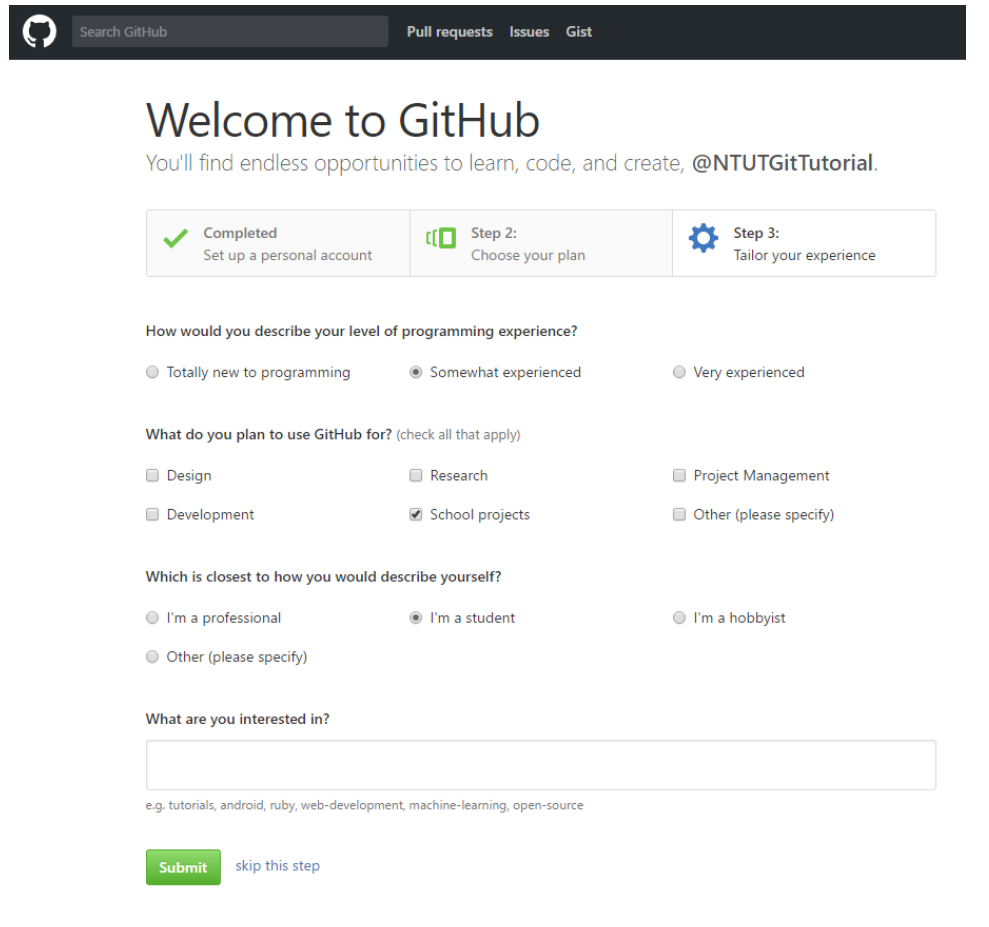

5. 到註冊時所使用的信箱,點擊 Verify email

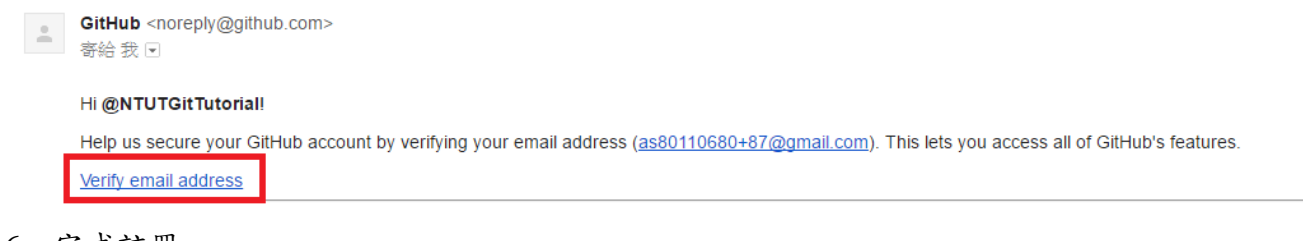

6. 完成註冊